# **TABLE DES MATIÈRES**

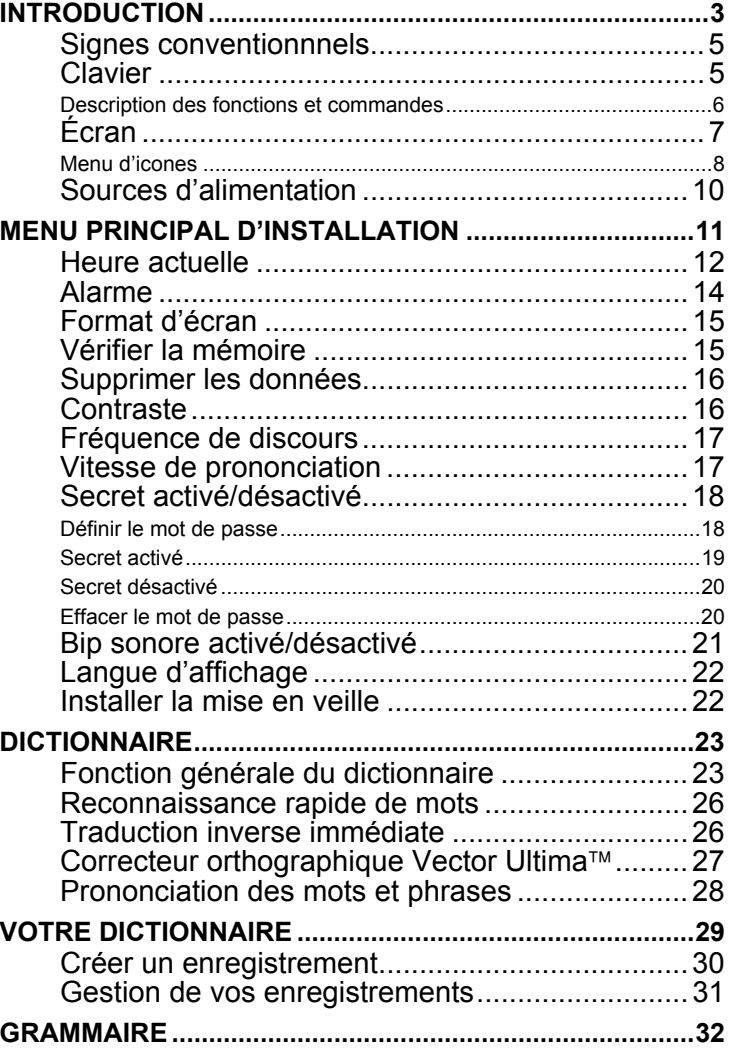

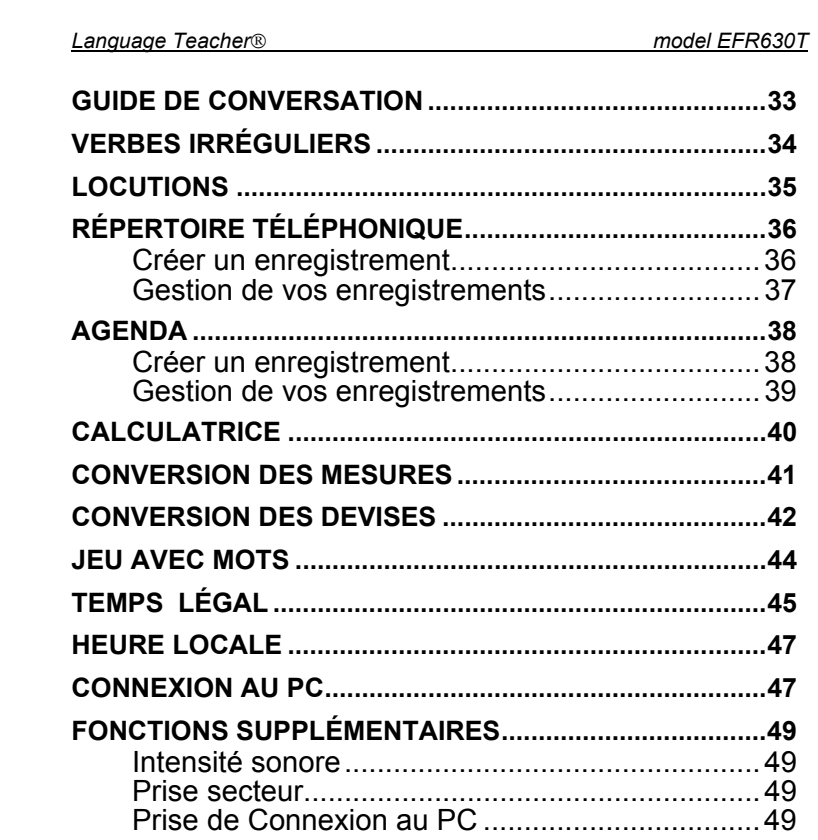

 $\overline{2}$ 

# **INTRODUCTION**

Félicitations d'avoir acheté le Système Digital d'Études de Langues Anglais-Français-Russe *Language Teacher EFR630T*. *Language Teacher EFR630T* est le résultat des efforts conjugués des linguistes, ingénieurs et programmeurs de la compagnie Ectaco et présente la cinquième génération d'outils éducatifs électroniques de haute performance. Vous avez désormais à votre disposition l'appareil électronique le plus moderne en matière de l'étude des langues étrangères. Le Système Digital d'Études de Langues Anglais-Français-Russe *Language Teacher EFR630T* est fourni avec les caractéristiques suivantes:

- ♦ *Dictionnaire principal contenant plus de 550,000 mots, locutions populaires, expressions générales, termes médicaux, argotiques et juridiques ainsi que ceux des affaires et des techniques.*
- ♦ *Précis de grammaires anglaise et française avec une fonction de recherche thématique.*
- ♦ *Traduction inverse immédiate*
- ♦ *Agenda électronique trilingue de 128K*
- ♦ *Fonction de connexion au PC permettant un échange rapide de données*
- ♦ *Rétro-éclairage de l'écran et du clavier permettant de travailler à la lumière réduite.*
- ♦ *Fonction d'enregistrement des mots nouveaux permettant d'élargir le contenu du dictionnaire.*

- $\triangleleft$  *Correcteur orthographique Vector Ultima*<sup>TM</sup>
- ♦ *200 locutions américaines les plus populaires*
- ♦ *Fonction de reconnaissance rapide de mots*
- ♦ *Verbes irréguliers anglais et français*
- ♦ *Plus de 1000 phrases quotidiennes et celles les plus nécessaires aux cas d'urgence*
- ♦ *Jeu avec mots*
- ♦ *Conversion des devises*
- ♦ *Conversion des mesures*
- ♦ *Temps légal*
- ♦ *Horloge*
- ♦ *Alarme*
- ♦ *Calculatrice*
- ♦ *Prise secteur*

La haute technologie de reconnaissance vocale utilisée dans *Language Teacher® EFR630T* vous permet d'écouter la prononciation des mots et phrases anglais, français et russes ce qui fait de cet appareil un excellent «professeur» de langues étrangères.

Profitez donc de l'utilisation de *Language Teacher EFR630T* et faites-en votre compagnon personnel de voyage et de travail.

Pour obtenir la meilleure performance et pour pouvoir utiliser en plein toutes les fonctions sophistiquées de Language Teacher<sup>®</sup> EFR630T, veuillez lire ce mode d'emploi attentivement et le garder ensuite à portée de la main pour vous y référer au besoin.

**Remarque:** En raison des efforts que le producteur poursuit en vue d'amélioration de la qualité des produits *Language Teacher®*, certaines caractéristiques ou la conception de l'interface de l'appareil que vous venez d'acheter, peuvent différer légèrement de leur description dans ce mode d'emploi.

#### **Signes conventionnels**

Toutes légendes des touches figurant dans ce mode d'emploi sont présentées EN MAJUSCULES. Ex. ENTER.

Les noms des sections de l'appareil ou les messages affichés sur l'écran figurant dans ce mode d'emploi sont présentés *en italique.* Ex. *Conversion des devises.*

**Les caractères gras** sont utilisés en vue d'accentuation.

Les symboles ◄ ► ▲ ▼ réfèrent aux quatre touches de curseur situées sur la droite du tableau de commandes.

Les icones ci-dessous désignent les paragraphes concernant

- les instructions point par point à l'intérieur d'une section
	- fouches de contrôle
	- **1** fonction vocale
	- remarques importantes.

#### **Clavier**

Les caractères du clavier émulent la disposition américaine QWERTY complétée par les caractères spécifiques français marqués au-dessus des touches. Les lettres russes sont arrangées dans la disposition phonétique et correspondent autant que possible aux lettres anglaises représentant les sons similaires.

Les groupes de caractères anglais, russes et français ainsi que la disposition numérique sont tous reliés à leurs modes de saisie indiqués dans le coin haut de droite de l'écran (lorsque l'édition est disponible) par les symboles  $E, E, F$ or  $N$ , respectivement.

En appuyant sur la touche  $\leftrightarrow$  vous pouvez actionner les modes de saisie dans l'ordre mentionné ci-dessus. Dans le

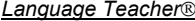

dictionnaire principal cependant la sélection de mode de saisie s'effectue automatiquement pour être conforme à la langue source en cours, tandis que la touche  $\leftrightarrow$  est utilisée pour changer la direction de traduction.

Pour entrer les lettres russes Э, Щ, Ь ou des lettres accentuées françaises (marquées au-dessus des touches), appuyez et relâchez SHIFT avant d'utiliser la touche portant la lettre correspondante.

Vous pouvez utiliser des symboles additionnels après avoir appuyé sur SHIFT+SYMB. Appuyez sur ► pour visualiser d'autres symboles. Pour insérer le symbole sélectionné, appuyez sur la touche correspondante comme indiqué sur l'écran.

Vous pouvez allumer le rétro-éclairage du clavier et de l'écran en appuyant sur la touche ...

#### *Description des fonctions et commandes*

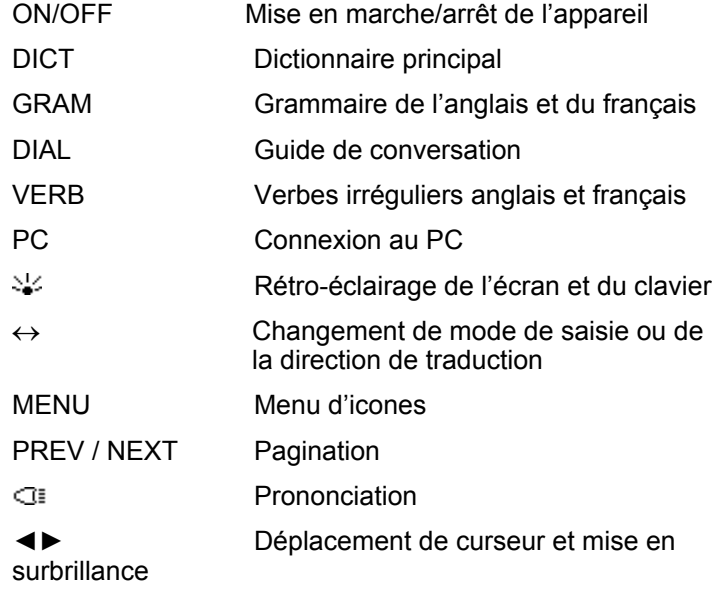

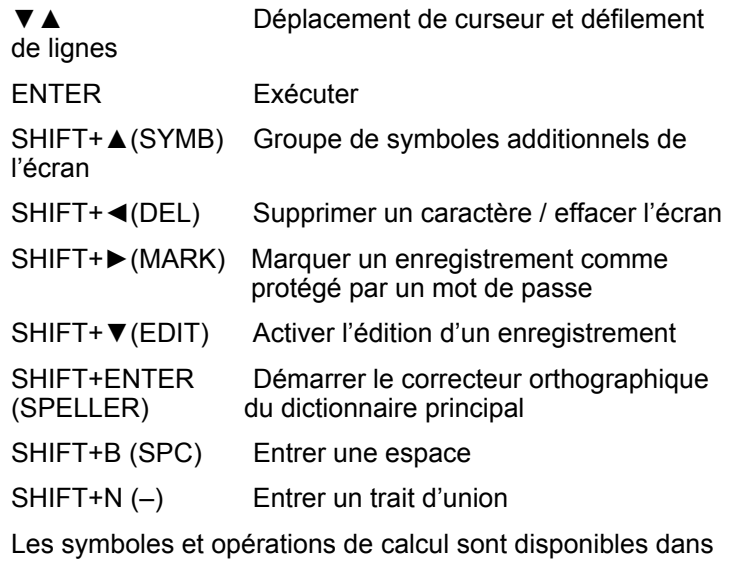

*Calculatrice*.

# **Écran**

*Language Teacher EFR630T* est équipé d'un écran haute résolution à quatre lignes. Le rétro-éclairage de l'écran et du clavier est allumé à l'aide de la touche ॐ..

La bordure droite de l'écran est réservée aux symboles système qui s'affichent pour indiquer une fonction activée ou disponible.

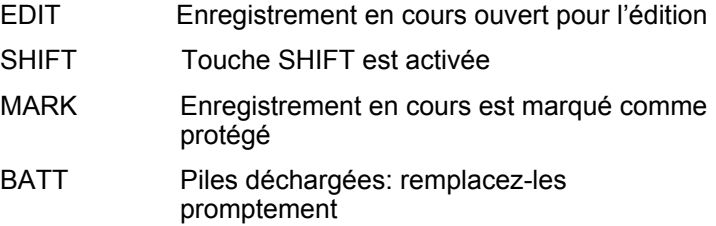

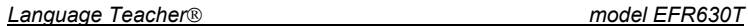

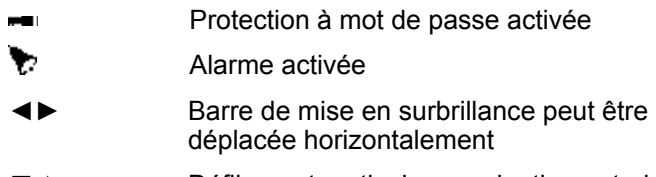

▼▲ Défilement vertical ou pagination autorisés / fin de texte n'est pas atteint.

La barre de mise en surbrillance est l'affichage négative d'une icone ou d'une portion de texte. Pour **sélectionner** un élément d'écran, mettez-le en surbrillance et appuyez sur ENTER.

**Le curseur** constitue un trait de soulignement clignotant**\_**. Il marque l'endroit où entrer un caractère.

#### *Menu d'icones*

*Language Teacher EFR630T* possède un interface de démarrage graphique avec quatre groupes d'icones fonctionnelles qui donnent et facilitent l'accès aux sections multiples de l'appareil.

**Example 20** Pour visualiser le Menu d'icones, appuyez sur MENU ou fermez la section en cours à l'aide de SHIFT+◄. Pour passer d'un groupe d'icones à l'autre, utilisez NEXT et PREV.

Pour déplacer la barre de mise en surbrillance dans le groupe d'icones en cours, utilisez les touches ◄►. Pour ouvrir une section dont l'icone est en surbrillance, appuyez sur ENTER.

Les icones du *Menu d'icones* représentent les sections suivantes de *Language Teacher EFR630T:* 

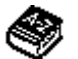

Dictionnaire principal

Votre dictionnaire

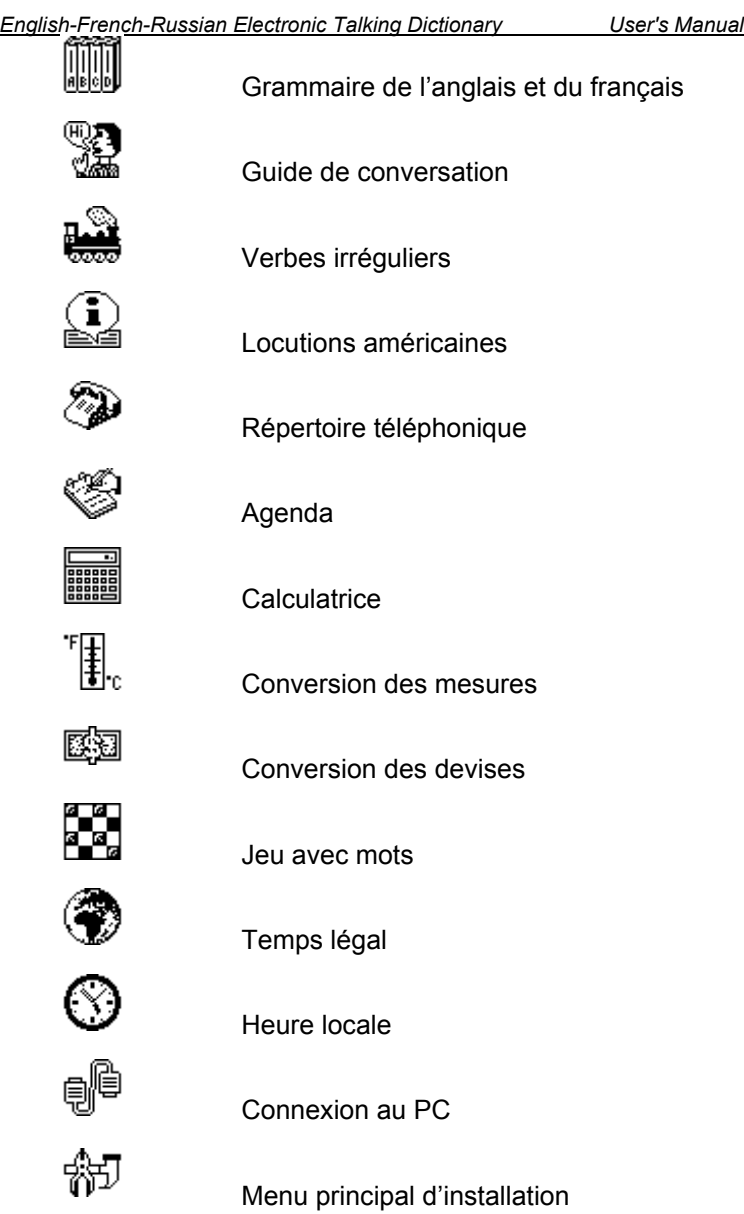

#### **Sources d'alimentation**

*Language Teacher<sup>®</sup> EFR630T* est alimenté par trois (3) piles AAA. En cas d'un affaiblissement de la charge des piles, le symbole d'avertissement BATT sera affiché dans le coin bas de droite de l'écran. Afin de prévenir le déchargement complet des piles qui pourrait entraîner la perte des données contenues dans la RAM, remplacez immédiatement les deux piles principales. N'utilisez pas en même temps des piles neuves et usées.

*Remarque:* Après avoir acheté *Language Teacher EFR630T* vous pouvez enlever la bande d'isolation protégeant le logement des piles. Elle n'est utilisée que pour éviter le déchargement des piles pendant l'entreposage et le transport de l'appareil.

- Appuyez sur la touche ON/OFF pour éteindre l'appareil.
- Enlevez le couvercle du logement des piles (comme indiqué à la page…) en appuyant sur le loquet.
- Retirez d'abord la pile se trouvant au milieu, puis glissez vers le milieu et retirez les deux autres.
- **Insérez trois piles neuves en plaçant la dernière au milieu et** en respectant les polarités comme indiqué à l'intérieur du logement.
- Placez le couvercle sur le logement des piles et appuyez légèrement sur le loquet pour le refermer.

 Vous avez 2 minutes pour remplacer les piles sans risque de perdre les données contenues dans la RAM. **Ne dépassez pas cette limite! Le producteur et le revendeur déclinent toute responsabilité pour une perte possible des données de l'utilisateur.**

 *Remarque:* N'essayez jamais de retirer les piles de l'appareil en service car ceci peut l'endommager sérieusement. Si vous l'avez quand même fait accidentellement ou dans certaines autres circonstances (par exemple, ayant oublié le mot de passe), vous pouvez

réinitialiser l'appareil manuellement. Utilisez un objet pointu pour appuyer sur le bouton de réinitialisation qui est situé sur le panneau frontal près de la touche A.

- Pendant la réinitialisation du système, appuyez sur N dans l'invite *Système Initialisation. Pressez (Y/N)* pour essayer de préserver vos données et la configuration personnalisée du système. Si toutefois la RAM a été altérée ou en cas de la première utilisation de l'appareil, vous aurez à appuyer sur Y pour réinitialiser le système.
- **Remarque:** Language Teacher<sup>®</sup> EFR630T est équipé d'une prise secteur. Pour commander un adaptateur compatible courant alternatif/courant continu, veuillez contacter votre revendeur ou un des bureaux de service Ectaco, dont la liste figure à la fin de ce mode d'emploi. **L'utilisation d'une source d'alimentation impropre peut entraîner l'endommagement de l'appareil et l'annulation de la garantie.**

# **MENU PRINCIPAL D'INSTALLATION**

Pour pouvoir mieux adapter la configuration de *Language Teacher EFR630T* à vos convenances, veuillez lire d'abord cette section pour vous familiariser avec les options du menu principal d'*Installation*.

Pour accéder au menu principal d'*Installation* :

- $\bullet$  Appuyez sur ON/OFF pour allumer l'appareil.
- Si besoin est, appuyez sur MENU pour visualiser le Menu *d'icones*.
- z Trouvez et mettez en surbrillance l'icone *.*
- Appuyez sur ENTER.

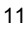

```
Language Teacher model EFR630T
```
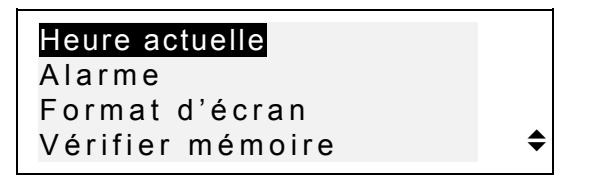

- Pour sélectionner une option, mettez-la en surbrillance à l'aide de ▼ ou ▲ et appuyez sur ENTER.
- *P* Remarque: Tous les invites et messages sont affichés en anglais par défaut. Pour changer la langue d'affichage en français ou russe, choisissez-le dans l'option *Langue d'affichage*.

# **Heure actuelle**

z Dans le menu principal d'*Installation*, mettez *Heure actuelle*  en surbrillance et appuyez sur ENTER pour ouvrir l'écran *Définir l'heure*.

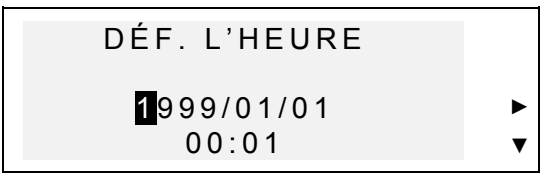

- $\bullet$  Définissez l'heure et la date actuelles.
- **Solution** Déplacez la barre de mise en surbrillance à l'aide des touches fléchées. Dans le champs sélectionné, modifiez une valeur en appuyant sur la touche à chiffre du clavier. Dans le format 12-heures, mettez A pour AM, P pour PM.
- **Appuyez sur ENTER pour ouvrir l'écran** *Définir heure locale***.**

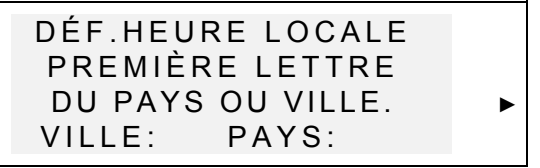

- Sélectionnez le champs VILLE ou PAYS en utilisant les touches ◄►, puis tapez une lettre. Le nom d'une ville et celui d'un pays qui sont premiers dans la liste alphabétique de la catégorie sélectionnée, seront affichés avec l'heure locale par rapport à GMT.
- *Remarque:* Si vous appuyez sur ENTER sans avoir spécifié une lettre, c'est la ville actuellement sélectionnée (*New York, États-Unis* est défini par défaut) qui sera affichée.
- Par exemple, tapez M dans le champs *Ville*.

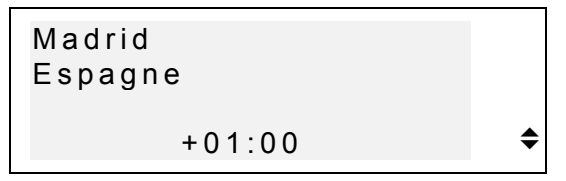

- Utilisez les touches ▼▲ pour parcourir la liste des villes dans l'ordre alphabétique, soit utilisez NEXT / PREV pour parcourir cette liste par pays (les villes se trouvant "à l'intérieur" de chaque pays). À n'importe quel moment vous pouvez appuyer sur une touche à lettre et l'utiliser ainsi comme un raccourci vers la première ville de la liste alphabétique des villes dont les noms commencent par cette lettre.
- Appuyez sur ENTER pour avancer vers l'écran suivant.

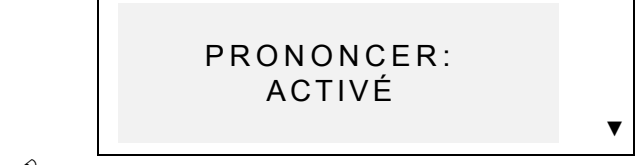

 *Remarque:* Vous pouvez utiliser votre *Language Teacher* comme une horloge parlante (fonction définie par défaut).

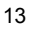

Lorsque vous ouvrez l'écran Heure locale, l'appareil vous annoncera l'heure actuelle.

- Pour désactiver ou réactiver la fonction de l'annonce vocale de l'heure, utilisez la touche ▼.
- Appuyez sur ENTER pour enregistrer les modifications et revenir au menu principal d'*Installation*.

#### **Alarme**

Sélectionnez l'option Alarme dans le menu principal d' *Installation*.

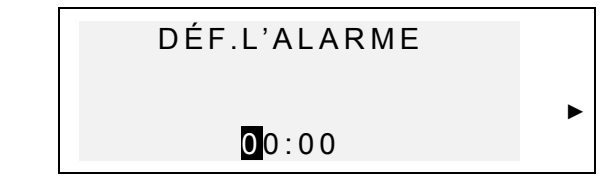

- z Définissez l'heure de l' *Alarme*.
- Déplacez la barre de mise en surbrillance en utilisant les touches ◄►. Pour changer une valeur dans le champs sélectionné, appuyez sur une touche à chiffre du clavier. Dans le format 12-heures, mettez A pour AM, P pour PM.
- Appuyez sur ENTER pour avancer vers l'écran suivant.

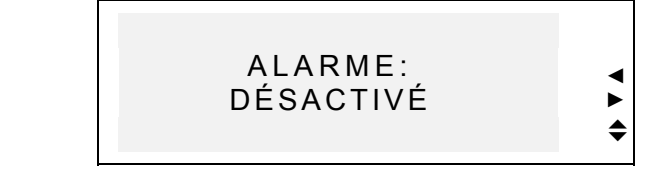

- **•** Pour activer et désactiver l'Alarme (fonction définie par défaut), utilisez une touche fléchée.
- **•** Appuyez sur ENTER pour enregistrer les modifications et revenir au menu principal d'*Installation*. Si l'*Alarme* est

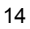

activée, un symbole de clochette sera affiché sur la droite de l'écran.

# **Format d'écran**

**Sélectionnez l'option Format d'écran dans le menu** *Installation*.

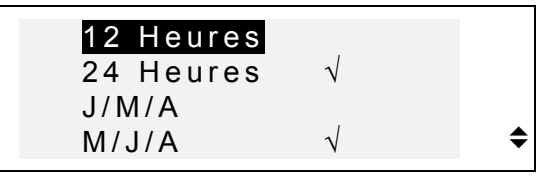

- **Pour modifier un paramètre, sélectionnez l'option souhaitée** et appuyez sur ENTER. Les paramètres en cours seront cochés (le format 24 heures J/M/A est défini par défaut).
- Appuyez sur SHIFT+DEL pour revenir au menu principal d'*Installation*.

# **Vérifier la mémoire**

**•** Sélectionnez l'option *Vérifier mémoire* dans le menu principal d'*Installation* pour voir combien il vous reste de mémoire disponible.

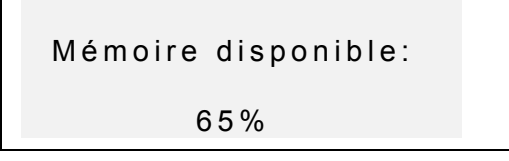

Appuyez sur ENTER pour revenir au menu principal d'*Installation*.

### **Supprimer les données**

Sélectionnez l'option *Supprimer données* dans le menu principal d'*Installation*.

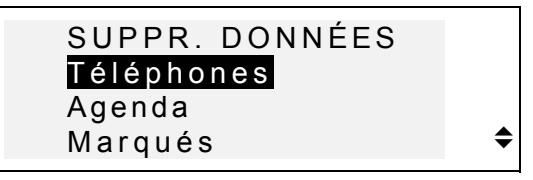

- Pour supprimer tous les enregistrements d'une section de l'appareil, sélectionnez une option : *Téléphones*, *Agenda* ou un de *Vos dictionnaires,* puis confirmez votre intention dans l'invite affichée.
- Pour supprimer tous les enregistrements marqués comme protégés, sélectionnez l'option *Marqués* et confirmez votre intention dans l'invite affichée.
- *Remarque:* L'option *Marqués* vous permet de libérer la mémoire des enregistrements devenus inaccessibles en raison de l'oubli de leur mot de passe.
- Appuyez sur SHIFT+DEL pour revenir au menu principal d'*Installation.*

# **Contraste**

Sélectionnez l'option *Contraste* dans le menu principal d'*Installation*.

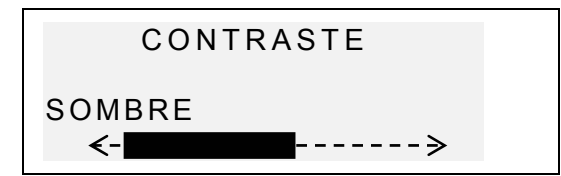

Utilisez les touches <► pour régler le contraste.

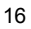

Appuyez sur ENTER pour enregistrer les modifications et revenir au menu principal d'*Installation*.

### **Fréquence de discours**

Sélectionnez l'option Fréquence discours dans le menu *Installation*.

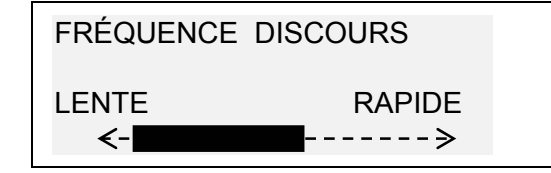

- Pour régler la fréquence de discours, utilisez les touches ◄►.
- $\mathbb D$  Appuyez sur  $\mathbb G$  pour vérifier la prononciation modifiée.
- Appuyez sur ENTER pour enregistrer les modifications et revenir au menu principal d'*Installation.*

# **Vitesse de prononciation**

Sélectionnez l'option Vitesse prononciation dans le menu *Installation*.

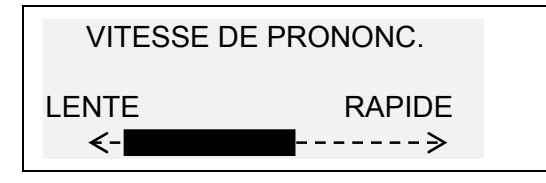

- **•** Pour régler la vitesse de prononciation, utilisez les touches ◄►.
- $\mathbb D$  Appuyez sur  $\mathbb G$  pour vérifier la prononciation modifiée.

Appuyez sur ENTER pour enregistrer les modifications et revenir au menu principal d'*Installation.*

#### **Secret activé/désactivé**

Cette fonction vous permet de définir, modifier et effacer un mot de passe que vous utilisez pour protéger vos enregistrements contenus dans *Répertoire téléphonique* et différentes sections de l'*Agenda*. Elle active et désactive également le système de protection à mot de passe.

 *Remarque:* N'oubliez jamais votre mot de passe. Si vous l'oubliez, les enregistrements marqués comme protégés deviendront inaccessibles. Vous aurez soit à réinitialiser l'appareil (voir *Sources d'alimentation*) ce qui peut entraîner la perte de toutes les données d'utilisateur, soit à retirer le mot de passe du système en libérant ainsi de l'espace dans la mémoire occupée avant par les enregistrements marqués (option *Marqués* du menu *Supprimer données* est décrite cidessus).

#### *Définir le mot de passe*

- Sélectionnez l'option *Secret activé/désactivé* dans le menu principal d'*Installation*.
- S'il n'y a aucun mot de passe installé, vous aurez à en entrer un dans l'invite affichée:

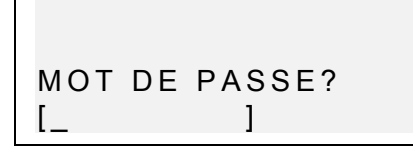

- Définissez votre mot de passe. Sa longueur ne peut pas dépasser 7 caractères (lettres anglaises uniquement).
	- 18

Appuyez sur ENTER. Un message de confirmation sera affiché.

```
 MOT DE PASSE 
[LOCK]INSTALLER
```
Appuyez sur ENTER pour revenir au menu principal d'*Installation*.

#### *Secret activé*

- Sélectionnez l'option Secret activé/désactivé dans le menu principal d'*Installation*.
- Si le mot de passe est installé mais désactivé, le menu suivant sera affiché:

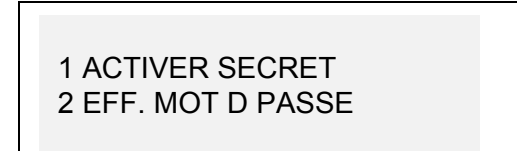

- Pour activer le système de protection à mot de passe des enregistrements marqués et revenir au menu principal d'*Installation*, appuyez sur 1. Un message de confirmation sera affiché, et un symbole de clé **-** apparaîtra sur la droite de l'écran pour signaler que le système de protection est activé.
- *Remarque:* Pour obtenir des renseignements sur le marquage des enregistrements à protéger, référez-vous aux sections *Répertoire téléphonique* et *Agenda*.

#### *Secret désactivé*

- Sélectionnez l'option *Secret activé/désactivé* dans le menu principal d'*Installation*.
- Si le système de protection à mot de passe est pour le moment désactivé, vous serez invité(e) à entrer le mot de passe afin de désactiver ce système :

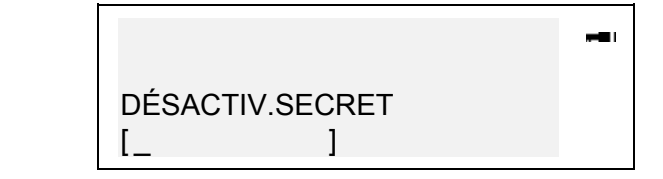

- Appuyez sur ENTER pour désactiver le système de protection et revenir au menu principal d'*Installation*. Un message de confirmation sera affiché, et le symbole de clé disparaîtra.
- *Remarque:* Si vous faites une faute en tapant votre mot de passe, le message *Mot de passe incorrect* sera affiché. Le système de protection ne sera pas désactivé.

#### *Effacer le mot de passe*

- Si le système de protection à mot de passe est activé, désactivez-le comme décrit ci-dessus.
- Sélectionnez l'option *Secret activé/désactivé* dans le menu principal d'*Installation*.

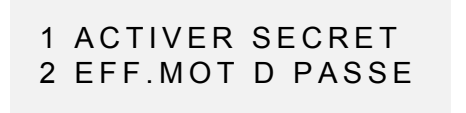

Pour supprimer un mot de passe, appuyez sur 2 et tapez votre mot de passe dans l'invite :

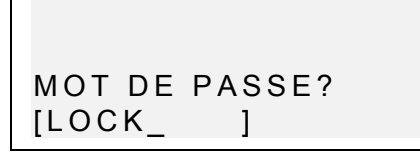

- **Appuyez sur ENTER pour supprimer le mot de passe et** revenir au menu principal d'*Installation*. Un message de confirmation sera affiché.
- *P* Remarque: Si vous faites une faute en tapant votre mot de passe, le message *Mot de passe incorrect* sera affiché. Le mot de passe ne sera pas effacé.

#### **Bip sonore activé/désactivé**

Si le *Bip sonore* est activé (défini par défaut), à chaque fois que vous appuyez sur une touche du clavier, vous entendez un bip sonore.

**•** Sélectionnez l'option *Bip son. act./désact.* dans le menu principal d'*Installation.* 

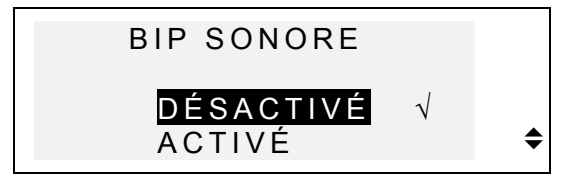

- **•** Pour modifier un paramètre, sélectionnez l'option désirée et appuyez sur ENTER. Le paramètre en cours sera coché.
- Appuyez sur SHIFT+DEL pour revenir au menu principal d'*Installation.*

# **Langue d'affichage**

Vous utiliserez cette fonction pour définir la langue dans laquelle tous les menus, titres et messages seront affichés. L'anglais est défini par défaut.

Sélectionnez l'option *Langue d'affichage* dans le menu principal d'*Installation*.

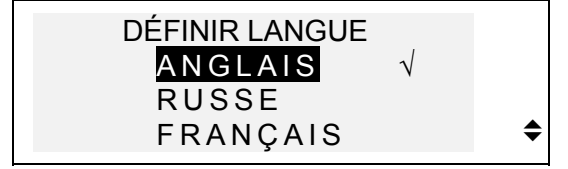

- **•** Pour modifier un paramètre, sélectionnez l'option désirée et appuyez sur ENTER. Le paramètre en cours sera coché.
- Appuyez sur SHIFT+DEL pour revenir au menu principal d'*Installation.*

### **Installer la mise en veille**

Cette fonction vous permet de définir le délai de désactivation automatique de l'appareil pour les cas où aucune touche n'est appuyée.

Sélectionnez l'option *Installer mise en veille* dans le menu principal d' *Installation*.

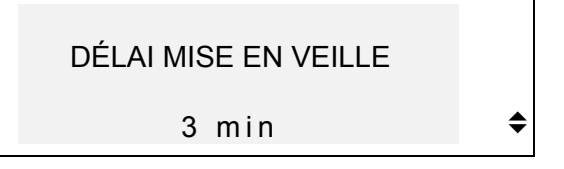

Pour définir le délai dans la limite de 3 (défaut) à 12 minutes par incréments de 3 minutes, utilisez les touches ▼▲.

Appuyez sur ENTER pour enregistrer les modifications et revenir au menu principal d'*Installation*.

#### **DICTIONNAIRE**

Le Système Digital d'Études de Langues Anglais-Français-Russe *Language Teacher EFR630T* renferme les dictionnaires anglais↔français, anglais↔russe et français↔russe les plus modernes des dictionnaires électroniques présents sur le marché. Afin d'utiliser en plein le potentiel de l'appareil, veuillez lire attentivement cette section du mode d'emploi.

### **Fonction générale du dictionnaire**

- Appuyez sur ON/OFF pour activer l'appareil.
- $\bullet$  Appuyez sur DICT ou sélectionnez l'icone  $\lll$  dans le *Menu d'icones* pour entrer dans la section principale du *Dictionnaire*. Le titre du dictionnaire utilisé la dernière fois sera affiché sur l'écran de saisie.
- *Remarque:* Après l'initialisation du système le dictionnaire *anglais-russe* sera ouvert le premier par défaut.

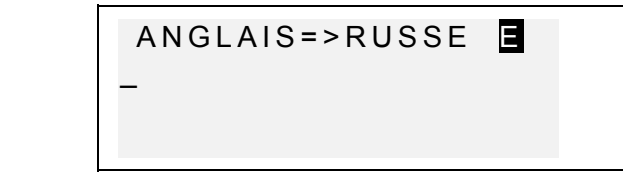

Sélectionnez une paire de langues et la direction de traduction.

- *Remarque:* La direction de traduction est indiquée par une flèche dans le titre du dictionnaire.
- **Pour sélectionner une paire de langues, appuyez sur DICT** successivement pour basculer entre les dictionnaires anglais-russe, anglais-français et français-russe. Pour changer la direction de traduction dans une paire de langues choisie, appuyez sur ↔.

Sur l'écran de saisie *Dictionnaire* au-dessous du titre du dictionnaire courant vous voyez le curseur qui marque l'endroit où entrer les caractères.

- En utilisant le clavier tapez un mot que voulez faire traduire.
- Utilisez ◄ pour supprimer la dernière lettre tapée, SHIFT+◄ pour vider l'écran. Appuyez sur SHIFT+B pour mettre une espace, SHIFT+N pour un trait d'union.

Par exemple, entrer le mot *catch* dans le dictionnaire *Anglais-russe*.

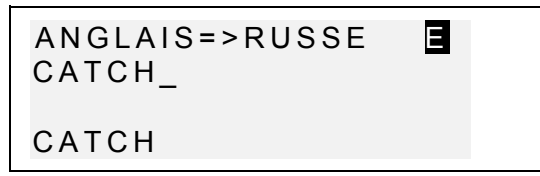

Appuyez sur ENTER pour récupérer l'entrée. Vous verrez les traductions du **nom** *catch*.

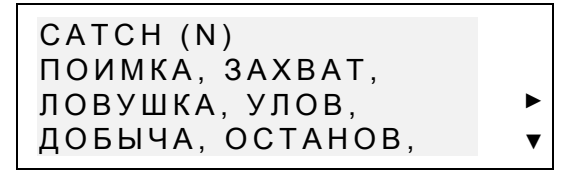

Le symbole ▼ sur la droite de l'écran indique que la liste de traductions continue à la page suivante.

Utilisez ▼ pour faire défiler cette liste et obtenir plus de traductions. Pour revenir au début de la liste, appuyez sur ▲.

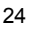

- <del>■</del> Pour passer à l'entrée suivante ou précédente, utilisez NEXT or PREV.
- **Appuyez sur la touche NEXT pour visualiser l'entrée** suivante: dans ce cas ce seront les traductions du mot *catch* en tant que **verbe**.

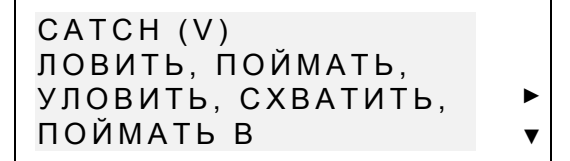

- *Remarque:* Les entrées d'orthographe identique sont répertoriées dans l'ordre alphabétique de leur catégories grammaticales respectives qui s'affichent après le mot entre parenthèses et ont les significations qui suivent:
	- A adjectif
	- ABBR abréviation
	- ADV adverbe
	- CONJ conjonction
	- ID idiotisme
	- INTRJ interjection
	- N nom
	- PHR phrase
	- PREF préfixe
	- PREP préposition
	- V verbe
- Pour revenir à l'écran de saisie, utilisez SHIFT+◄. Pour faire traduire un autre mot dans le même dictionnaire pendant qu'une entrée est affichée, vous n'avez qu'à commencer à le taper, et l'écran de saisie s'ouvrira automatiquement.

# **Reconnaissance rapide de mots**

Votre *Language Teacher EFR630T* possède une fonction de *Reconnaissance rapide de mots.* Pendant que vous faites la saisie du mot que vous voulez faire traduire, le mot avec l'orthographe la plus proche à celle de la portion déjà entrée, sera affiché en bas de l'écran. Si vous voyez le mot souhaité avant que vous finissiez de le taper, appuyez sur ENTER pour visualiser ses traductions.

Par exemple, commencez à taper le mot *daughter* dans le dictionnaire *Anglais-russe* ou *Anglais-français*. Lorsque vous arrivez à la lettre G, le mot entier sera affiché en bas.

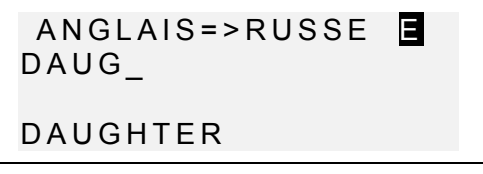

- Appuyez sur ENTER pour récupérer l'entrée.
- *Remarque:* L'usage correct de cette fonction vous permettra en effet d'accélérer votre travail sur la traduction de grands textes.

# **Traduction inverse immédiate**

*Language Teacher EFR630T* est doté pour plus de commodité de la fonction de *Traduction inverse immédiate*  de tous les mots contenus dans le *Dictionnaire* principal.

z Faites visualiser les traductions d'un mot, p.ex. de *catch* dans le dictionnaire *Anglais-français*.

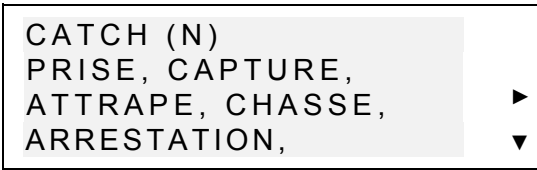

z Appuyez sur la touche ► pour sélectionner les traductions l'un après l'autre.

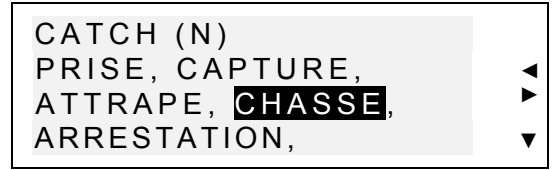

- *Remarque:* En déplaçant la barre de mise en surbrillance vous ferez l'appareil effectuer le défilement automatique de toutes les traductions d'une entrée.
- Appuyez sur ENTER pour obtenir la traduction immédiate du mot sélectionné.

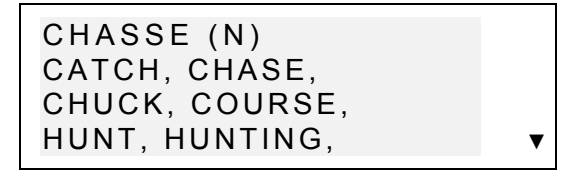

Pour revenir à l'entrée initiale, appuyez sur SHIFT+ ◀.

# **Correcteur orthographique Vector Ultima**

Le correcteur orthographique *Vector Ultima™* est l'un des outils de vérification linguistique les plus modernes sur le marché. Il peut vous être très utile lorsque vous n'êtes pas sûr de l'orthographe exacte d'un mot.

**•** Par exemple, dans le dictionnaire *Anglais-russe* ou *Anglaisfrançais* tapez le mot *mountain* tant que vous l'entendez.

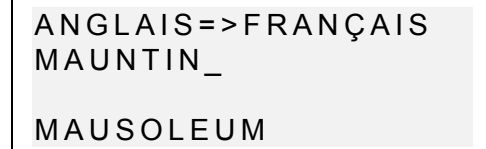

Pour activer le correcteur, appuyez sur SHIFT+ENTER. Une liste de suggestions sera affichée.

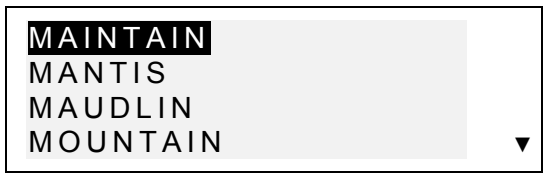

● Utilisez la touche ▼ pour sélectionner *mountain* et appuyez sur ENTER pour récupérer l'entrée.

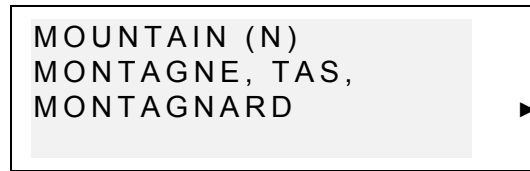

 *Remarque:* Si le *Correcteur orthographique* n'a pas de suggestions pour un mot, le message *Pas de suggestions! Appuyez [NEXT] pour trouver prochain mot* sera affiché Appuyez sur NEXT pour trouver le mot le plus proche ou SHIFT+◄ pour revenir à l'écran de saisie.

# **Prononciation des mots et phrases**

L'une des fonctions les plus passionnantes de *Language Teacher EFR630T* est celle de la prononciation de tous les mots et phrases anglais, français et russes, basée sur la technologie de conversion texte-vocal T-T-S (text-tospeech).

Faites visualiser des traductions d'un mot dans le dictionnaire *Anglais-russe,* p.ex. *catch*:

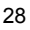

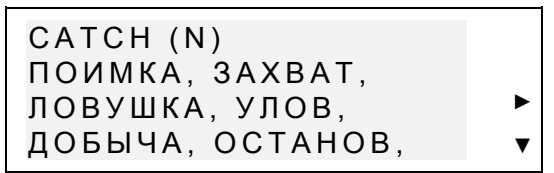

 $\mathbb D$  Appuyez sur  $\mathbb C$  pour écouter la prononciation de l'entrée. Appuyez sur SHIFT+ **F** pour écouter la prononciation de toutes les traductions. Sélectionnez une traduction à l'aide de la touche ► et

appuyez sur  $I =$  pour écouter la prononciation de cette traduction uniquement.

Le module texte-vocal est capable de générer la prononciation de n'importe quel texte anglais, français et russe et non seulement de ceux contenus dans les dictionnaires. Vous n'avez qu'à taper un mot sur l'écran de saisie d'un dictionnaire et appuyer sur  $\mathbb{C}^2$  pour que l'appareil vous le prononce.

Dans le menu principal d'*Installation* vous pouvez régler à votre convenance la fréquence et la vitesse de prononciation.

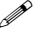

 *Remarque: Language Teacher EFR630T* est équipé d'une commande d'intensité sonore qui se trouve sur la tranche gauche du boîtier.

# **VOTRE DICTIONNAIRE**

Language Teacher<sup>®</sup> EFR630T vous permet de créer votre propre vocabulaire qui sera lié automatiquement au *Dictionnaire* principal de l'appareil.

#### **Créer un enregistrement**

z Sélectionnez l'icone dans le *Menu d'icones*. Le menu de sélection de *Votre dictionnaire* sera affiché.

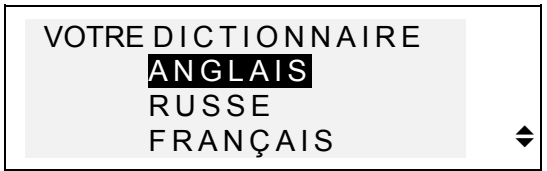

z Sélectionnez une option, par exemple, *Votre dictionnaire russe* et créez un mot russe que vous voulez ajouter à votre vocabulaire.

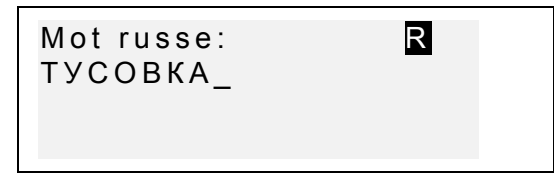

- **WE Utilisez les touches fléchées pour déplacer le curseur,** SHIFT+◄ pour supprimer un caractère ou vider l'écran si le curseur est mis après le dernier caractère. Appuyez sur SHIFT+B pour mettre une espace, SHIFT+N pour un trait d'union.
- Appuyez sur ENTER pour ouvrir la page suivante *Explication*.
- Si besoin est, sélectionnez un mode de saisie à l'aide de la touche  $\leftrightarrow$  et entrez votre définition du mot, par exemple:

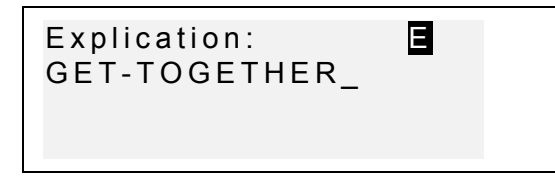

Si vous souhaitez utiliser des symboles spéciaux, appuyez sur SHIFT+SYMB (► pour en obtenir encore).

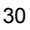

- **•** Pour sauvegarder un enregistrement, appuyez sur ENTER. Le modèle du nouvel enregistrement sera ouvert.
- Pour quitter sans enregistrer les modifications, appuyez sur SHIFT+◄ successivement. Ainsi vous viderez l'écran et reviendrez au menu *Votre dictionnaire*.

### **Gestion de vos enregistrements**

- 
- z Sélectionnez dans le *Menu d'icones* et ouvrez un de *Vos dictionnaires*. Un modèle du nouvel enregistrement sera affiché.
- **•** Utilisez NEXT ou PREV pour visualiser les enregistrements existants.

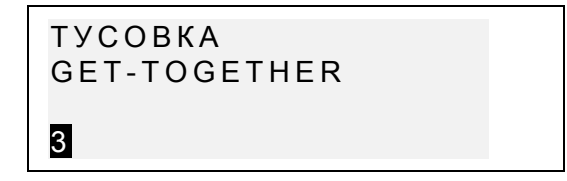

- Pour modifier un enregistrement, appuyez sur SHIFT+▼ et suivez les démarches expliquées au point *Créer un enregistrement*.
- Pour supprimer un enregistrement, appuyez sur SHIFT+ < et confirmez votre intention dans l'invite affichée.
- Pour écouter le contenu d'un enregistrement, appuyez sur  $\text{I}$ .
- **•** Pour ouvrir un enregistrement figurant dans *Votre dictionnaire* depuis le *Dictionnaire* principal, entrez **en entier** l'adresse de votre enregistrement sur l'écran de saisie du *Dictionnaire* principal correspondant et appuyez sur ENTER.

# **GRAMMAIRE**

*Language Teacher<sup>®</sup> EFR630T* vous offre un programme d'aide grammaticale approfondie.

Appuyez sur la touche GRAM ou sélectionnez *Menu d'icones* pour ouvrir le menu *Grammaire*.

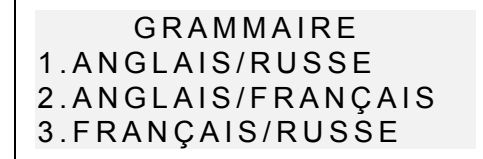

• Appuyez sur le chiffre correspondant pour sélectionner un des trois didacticiels disponibles : Grammaire de l'anglais en russe, Grammaire de l'anglais en français ou Grammaire du français en russe.

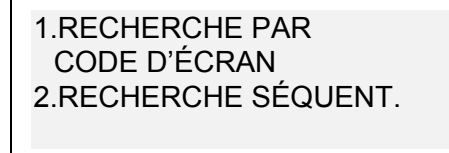

- Appuyez sur 1 pour récupérer une rubrique par son code d'écran.
- Le code d'écran d'une rubrique peut être visualisé à l'aide de la touche N. Pour effectuer une recherche par code d'écran depuis le texte, appuyez sur S pour afficher l'invite de saisie.
- Appuyez sur 2 si vous souhaitez utiliser des menus hiérarchisés pour parcourir les rubriques.
- Appuyez sur le chiffre correspondant pour sélectionner une option du menu. Appuyez sur SHIFT+◄ pour revenir au niveau précédent. Pour faire défiler le texte placé sous chaque rubrique, utilisez ▼▲.

# **GUIDE DE CONVERSATION**

La mémoire de *Language Teacher EFR630T* contient plus de mille phrases quotidiennes et celles nécessaires pour les cas d'urgence traduites de l'anglais américain en français et en russe. Pour une référence plus facile, elles sont groupées sous les rubriques listées ci-dessous :

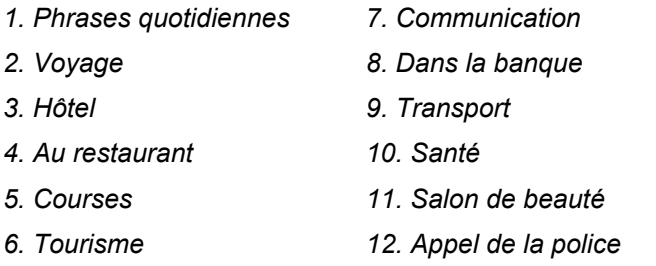

Chaque rubrique contient quelques épisodes.

z Appuyez sur la touche DIAL ou sélectionnez dans le *Menu d'icones* pour ouvrir la section *Guide de conversation.*  La première rubrique sera affichée.

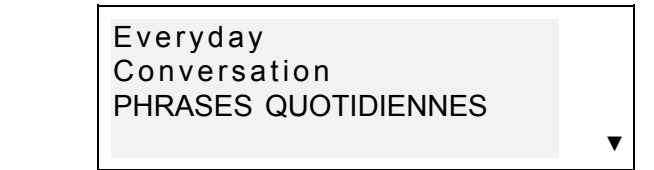

- Choisissez une rubrique, puis un épisode.
- Utilisez ▼▲ pour parcourir les rubriques et épisodes, et ENTER pour ouvrir le titre affiché.
- *Remarque:* La langue de traduction définie par défaut est le russe. Pour passer au français, appuyez sur la touche ↔.
- **WE Utilisez NEXT / PREV pour passer d'une entrée à l'autre,** ▼▲ pour faire défiler les entrées individuelles et SHIFT+◄ pour revenir au niveau précédent.

 $\mathbb{D}$  Appuyez sur la touche  $\mathbb{G}$  pour écouter la prononciation d'une phrase anglaise. Appuyez sur SHIFT  $+$  $\text{C}$  pour écouter la prononciation de la traduction de cette phrase.

#### **VERBES IRRÉGULIERS**

Toutes les formes des verbes irréguliers anglais et français les plus usités peuvent être facilement retrouvées dans le répertoire des *Verbes irréguliers* de *Language Teacher EFR630T*. Les verbes de chaque section sont arrangés dans l'ordre alphabétique.

Appuyez sur la touche VERB ou sélectionnez  $\frac{p}{\cos \theta}$  dans le *Menu d'icones* pour ouvrir le répertoire *Verbes irréguliers* .

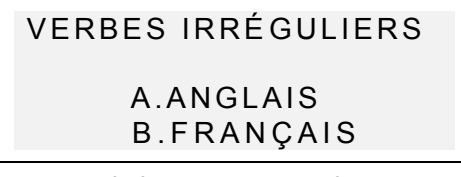

Appuyez sur la lettre correspondante pour sélectionner une des sections.

Première lettre:\_

- Entrez la première lettre du verbe que vous voulez visualiser.
- WHISEZ NEXT / PREV pour passer d'une entrée à l'autre, ▼▲ pour faire défiler des entrées individuelles, SHIFT+◄ pour revenir à l'invite de saisie de lettres.
- *Remarque:* Pour changer la langue de traduction (le russe est défini par défaut), appuyez sur la touche  $\leftrightarrow$ .

 $\mathbb{Q}$  Appuyez sur la touche  $\mathbb{G}$  pour écouter la prononciation des formes d'un verbe irrégulier. Appuyez sur SHIFT + CE pour écouter la traduction de ce verbe.

### **LOCUTIONS**

Plus de 200 locutions populaires américaines avec leurs équivalents français et russes sont répertoriées dans l'ordre alphabétique dans la section *Locutions*.

z Sélectionnez dans le *Menu d'icones* pour ouvrir la section *Locutions*.

Première lettre:\_

- Entrez une lettre par laquelle commence la locution souhaitée.
- **EUTILISEAN Utilisez NEXT / PREV pour passer d'une entrée à l'autre,** ▼▲ pour faire défiler les entrées individuelles et SHIFT+◄ pour revenir à l'invite de saisie de lettres.
- *E* Remarque: La langue de traduction définie par défaut est le russe. Pour passer au français, appuyez sur la touche ↔.
- $\mathbb D$  Appuyez sur la touche  $\mathbb C$  pour écouter la prononciation d'une locution anglaise. Appuyez sur SHIFT  $+$  $\square$  pour écouter la traduction de cette locution.

# **RÉPERTOIRE TÉLÉPHONIQUE**

Dans le *Répertoire téléphonique* vous pouvez stocker des noms, des numéros de téléphones et des adresses en anglais, en français et en russe. Vous avez également la possibilité d'afficher, éditer et supprimer les entrées, ainsi que d'écouter la prononciation du contenu d'enregistrements.

### **Créer un enregistrement**

z Sélectionnez dans le *Menu d'icones* pour ouvrir un nouvel enregistrement du *Répertoire téléphonique*.

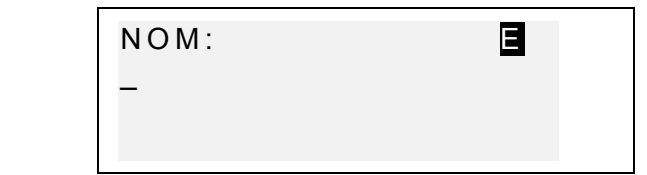

- Remplissez la première page *Nom* en changeant, si besoin est, le mode de saisie avec la touche ↔.
- **Et Utilisez les touches fléchées pour déplacer le curseur,** SHIFT+◄ pour supprimer un caractère au-dessus du curseur ou pour vider l'écran si le curseur est placé après le dernier caractère. Appuyez sur SHIFT+B pour mettre une espace, SHIFT+N pour un trait d'union. Si vous souhaitez utiliser des symboles spéciaux, appuyez sur SHIFT+SYMB (► pour en obtenir encore).
- Appuyez sur ENTER et remplissez la page suivante *Numéro*. Le mode numérique est activé automatiquement.
- z Appuyez ENTER et tapez une *Adresse*, en activant, s'il est nécessaire, le mode de saisie.

- Pour marquer (démarquer) un enregistrement comme protégé par un mot de passe, appuyez sur SHIFT+►. Une étiquette MARK sera affiché (ou disparaîtra, respectivement) sur la droite de l'écran.
- **•** Pour sauvegarder un enregistrement, appuyez sur ENTER. Le modèle du nouvel enregistrement sera ouvert.
- Pour fermer un enregistrement sans sauvegarder les modifications, appuyez sur SHIFT+◄ successivement pour vider l'écran et revenir au *Menu d'icones*.

## **Gestion de vos enregistrements**

- z Sélectionnez dans le *Menu d'icones* pour ouvrir le *Répertoire téléphonique*. Le modèle du nouvel enregistrement sera ouvert.
- Utilisez NEXT ou PREV pour visualiser les enregistrements existants.
- *Remarque:* Si le système de protection à mot de passe est activé (voir *Secret activé/désactivé*), les enregistrements marqués ne seront pas affichés dans la liste d'enregistrements. Pour y accéder, désactivez d'abord la protection comme décrit dans la section *Menu principal d'installation*.
- Pour éditer un enregistrement, appuyez sur SHIFT+ ▼ et suivez les démarches expliquées au point *Créer un enregistrement*.
- Pour supprimer un enregistrement, appuyez sur SHIFT+ ◀ et confirmez votre intention dans l'invite affichée.
- Pour écouter le contenu d'un enregistrement, appuyez sur .

# **AGENDA**

Vous pouvez organiser votre temps plus effectivement en utilisant la section *Agenda* de votre *Language Teacher EFR630T*. Vous avez la possibilité d'entrer, éditer, rechercher et supprimer des enregistrements en anglais, en français et en russe ainsi que d'écouter la prononciation du contenu d'un enregistrement.

#### **Créer un enregistrement**

z Sélectionnez dans le *Menu d'icones* pour ouvrir le premier enregistrement d'*Agenda* en mode d'affichage. Si l'*Agenda* ne contient aucun enregistrement sauvegardé, le modèle du nouvel enregistrement sera ouvert. S'il ne s'ouvre pas, appuyez sur ENTER . La date en cours sera affichée sur l'écran.

> DATE D'AGENDA: M/D/Y=01/01/1999

- *Remarque:* Le format de date et d'heure peut être défini dans le menu principal d'*Installation*.
- z Tapez, s'il est nécessaire, une autre date à l'aide des touches à chiffre en utilisant ◄► pour déplacer le curseur, puis appuyez sur ENTER pour passer à la page *Heure.*
- Spécifiez l'heure de début et l'heure de fin d'un événement prévu en vous servant des touches à chiffre et en utilisant ◄► pour déplacer le curseur. Dans le format 12-heures, mettez A pour AM, P pour PM.

```
 HEURE D'AGENDA: 
    11:30AM-1:00PM
```
- z Appuyez sur ENTER et tapez le contenu d'*Agenda* en changeant, si besoin est, le mode de saisie en utilisant la touche  $\leftrightarrow$ .
- **WE Utilisez les touches fléchées pour déplacer le curseur,** SHIFT+◄ pour supprimer un caractère au-dessus du curseur ou pour vider l'écran si le curseur est placé après le dernier caractère.

Appuyez sur SHIFT+B pour mettre une espace, SHIFT+N pour un trait d'union. Si vous souhaitez utiliser des symboles spéciaux, appuyez sur SHIFT+SYMB (► pour en obtenir encore).

- Pour marquer (démarquer) un enregistrement comme protégé par un mot de passe, appuyez sur SHIFT+►. Une étiquette MARK sera affiché (ou disparaîtra, respectivement) sur la droite de l'écran.
- Pour sauvegarder un enregistrement, appuyez sur ENTER. Le modèle du nouvel enregistrement sera ouvert.
- Pour fermer un enregistrement sans sauvegarder les modifications, appuyez sur SHIFT+◄ successivement pour vider l'écran et revenir au *Menu d'icones.*

# **Gestion de vos enregistrements**

- 
- z Sélectionnez dans le *Menu d'icones* pour ouvrir le premier enregistrement d'*Agenda* en mode d'affichage.
- Utilisez NEXT ou PREV pour afficher d'autres enregistrements existants.

- *Remarque:* Si le système de protection à mot de passe est activé (voir *Secret activé/désactivé*), les enregistrements marqués ne seront pas affichés dans la liste d'enregistrements. Pour y accéder, désactivez d'abord la protection comme décrit dans la section *Menu principal d'installation*.
- Pour éditer un enregistrement, appuyez sur SHIFT+ ▼ et suivez les démarches expliquées au point *Créer un enregistrement*.
- Pour supprimer un enregistrement, appuyez sur SHIFT+ ◀ et confirmez votre intention dans l'invite affichée.
- Pour écouter le contenu d'un enregistrement, appuyez sur .

# **CALCULATRICE**

*Calculatrice* est une des fonctions de *Language Teacher EFR630T* conçues par souci de votre commodité.

z Sélectionnez dans le *Menu d'icones* pour ouvrir la *Calculatrice*.

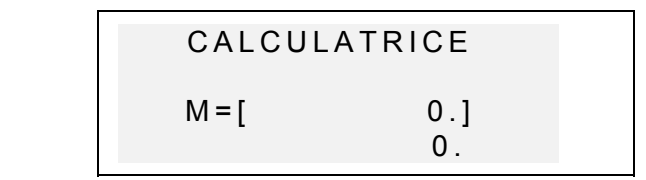

La disposition numérique comprenant, entre autres, les symboles arithmétiques et ceux de mémorisation, est activée automatiquement. Le registre de mémoire est affiché sur l'écran pour rendre la référence plus facile.

Utilisez la *Calculatrice* tout comme une calculette ordinaire.

# **CONVERSION DES MESURES**

À l'aide de votre *Language Teacher EFR630T* vous pouvez facilement convertir les mesures du système américain en celles du système métrique utilisé en Europe, et vice versa.

Vous avez la possibilité de convertir les mesures qui suivent:

*Longueur: centimètre, mètre, kilomètre, pouce, pied, yard, mile* 

*Superficie: centimètre carré, mètre carré, pouce carré, pied carré, yard carré*

*Capacité: litre, pinte, gallon*

*Poids: gramme, kilogramme, tonne, once, livre*

*Température: <sup>o</sup> Celsius (centigrade), o Fahrenheit, Kelvin* 

*Puissance: kilowatt, cheval-vapeur* 

Sélectionnez  $\mathbf{E}$ <sup>t</sup> dans le *Menu d'icones* pour ouvrir le menu *Conversion des mesures*.

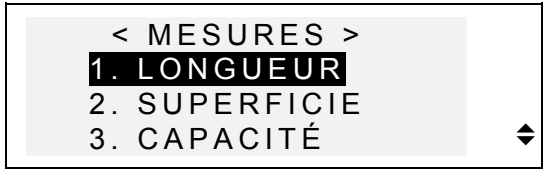

Appuyez sur un chiffre correspondant ou sélectionnez une option avec ▼▲, puis appuyez sur ENTER.

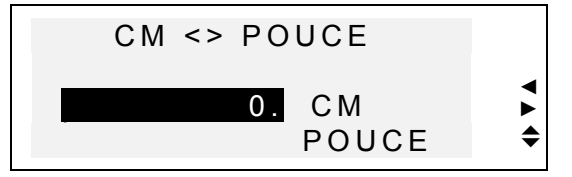

 Utilisez ◄► pour sélectionner une paire de valeurs, ▼▲ pour changer la direction de conversion.

Tapez une valeur dans le champs sélectionné, puis appuyez sur ENTER. Le résultat sera affiché en bas de l'écran.

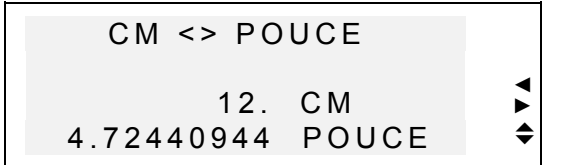

- **•** Pour effectuer un nouveau calcul, appuyez sur ENTER.
- **•** Pour quitter vers le menu *Conversion des mesures*, appuyez sur SHIFT+◄.

### **CONVERSION DES DEVISES**

La fonction de *Conversion des devises (Change)* incorporée dans votre *Language Teacher EFR630T* vous permet de convertir immédiatement des montants exprimés en 11 devises pré-installées et 2 devises définissables par l'utilisateur.

Dans votre *Language Teacher<sup>®</sup> EFR630T* vous pouvez définir le taux de change et calculer les montants en devises des pays qui suivent: États-Unis (US\$), France (FFR), Allemagne (DEM), Russie (RBL), Royaume Uni (GBP), Japon (JPY), Suède (SKR), Finlande (FMK), Suisse (SFR), Italie (ITL) ainsi qu'en devise de l'Union Européenne (EURO). En outre, deux options modifiables (marquées par '?') sont disponibles pour toute autre devise.

● Sélectionnez <sup>129</sup> dans le *Menu d'icones* pour ouvrir le menu *Change*.

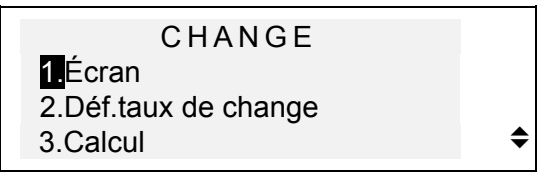

- Pour définir le taux de change, appuyez sur 2, soit sélectionnez la deuxième option, puis appuyez sur ENTER.
- Four spécifier un taux de change, sélectionnez son champs en utilisant les touches ▼▲ et tapez une valeur à l'aide des touches à chiffre (pour mettre un point, appuyez sur L).

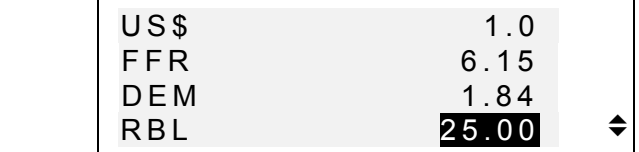

- *Remarque:* Une devise choisie (par ex. dollar américain) doit être définie comme celle de base à taux de change fixé à 1.00. Le taux de change des autres devises sera défini par rapport à cette devise de base.
- Pour installer votre propre devise, faites défiler la liste vers l'une des lignes de bas, appuyez sur ◄ pour sélectionner le '?' dans le champs à étiquette et tapez le nom abrégé d'une devise.

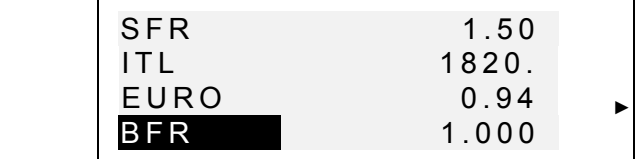

- Appuyez sur ▶ pour sélectionner le champs de taux de change et entrez le nom de la nouvelle devise.
- Pour revenir au menu *Change*, appuyez sur SHIFT+ <.
- **•** Utilisez l'option *A.Écran* pour parcourir rapidement les paramètres en cours des taux de change.

- Pour effectuer une conversion, appuyez sur 3 ou sélectionnez la troisième option et appuyez sur ENTER.
- z Alignez la barre de mise en surbrillance sur l'étiquette de devise et tapez un montant à convertir.

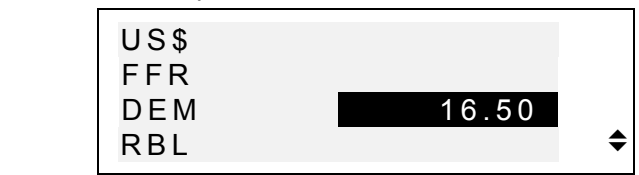

- **•** Appuyez sur ENTER pour effectuer une conversion.
- Utilisez les touches  $\blacktriangledown$  A pour faire défiler la liste et voir les montants convertis en autres devises.

#### **JEU AVEC MOTS**

*Language Teacher EFR630T* renferme un jeu éducatif avec mots qui vous permettra de mieux orthographier et enrichira votre vocabulaire personnel.

z Sélectionnez dans le *Menu d'icones* pour ouvrir le menu *Jeu avec mots*.

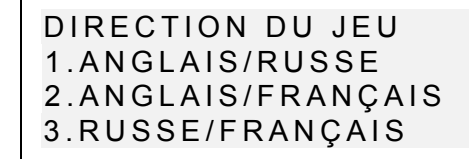

En appuyant sur le chiffre correspondant sélectionnez le dictionnaire dont les mots vous voulez deviner.

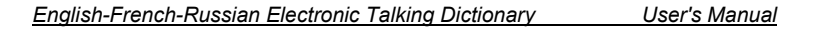

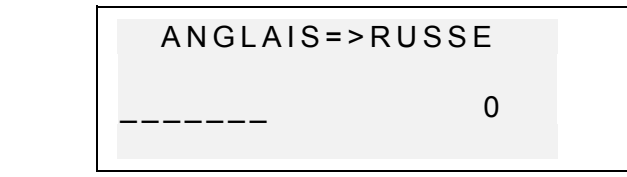

Entrez des lettres et essayez de deviner le mot caché. Les lettres devinées apparaissant à la place des traits de soulignement prennent leur position réelle dans le mot. Le compteur situé sur la droite de l'écran affiche la quantité de tentatives ratées (8 tentatives en tout sont autorisées).

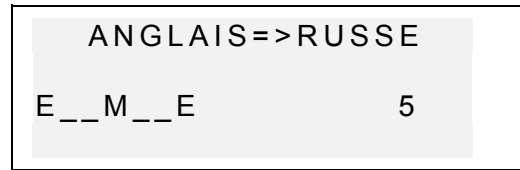

Vous pouvez obtenir de l'aide: pour écouter la prononciation du mot caché, appuyez sur  $\sigma$ ; pour ouvrir une lettre, appuyez sur ENTER. Chacune de ces actions est considérée comme une tentative.

Lorsque la partie est terminée, le message *Vous avez gagné!* ou *Vous avez perdu!,* selon le résultat, apparaîtra pour une seconde, puis la traduction du mot sera affichée. Pour commencer une autre partie, appuyez sur ENTER.

# **TEMPS LÉGAL**

En utilisant la section *Temps légal* de votre *Language Teacher EFR630T* vous pouvez se renseigner sur l'heure qu'il est dans différentes parties du monde. Environ 150 villes accompagnées de l'indication d'heure dans les fuseaux horaires correspondants sont pré-installées.

Sélectionnez **dans le Menu d'icones** pour accéder à la section *Temps légal*.

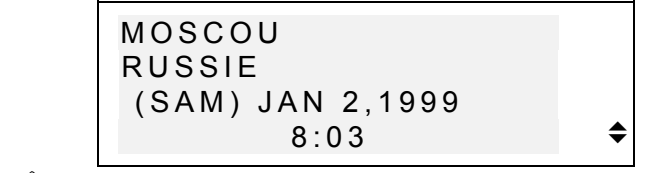

- *Remarque: Moscou, Russie* s'affiche par défaut après l'initialisation du système. Le format de date et d'heure peut être défini dans menu principal d'*Installation.*
- Utilisez les touches ▼▲ pour parcourir la liste alphabétique des villes, NEXT ou PREV pour faire défiler la liste par pays (et villes "à l'intérieur" de chaque pays). Vous pouvez utiliser n'importe quelle lettre du clavier en tant que raccourci vers le début de la liste de villes commençant par cette lettre.
- Si vous souhaitez vous renseigner sur l'heure qu'il est, par exemple, à *Seattle,* appuyez d'abord sur la touche S (*S.Francisco, États-Unis* sera alors affiché), puis appuyez sur NEXT une fois (ou ▼ six fois):

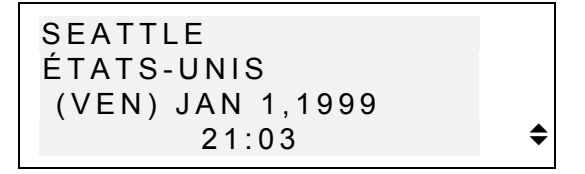

 *Remarque:* Pour passer à l'heure d'été ou à celle d'hiver, vous aurez peut-être à ajouter une heure de plus ou à en défalquer autant de l'heure affichée sur l'écran.

# **HEURE LOCALE**

Vous utiliserez cette fonction de *Language Teacher EFR630T* pour vous renseigner sur l'heure exacte, le jour de la semaine et la date en cours. Ces informations sont valables pour le fuseau horaire de la ville sélectionnée dans le menu principal d'*Installation*.

- Sélectionnez  $\bigcirc$  dans le *Menu d'icones* pour ouvrir la section *Heure locale*.
- Suivant les paramètres définis dans le menu principal d'*Installation*, vous pouvez écouter l'annonce de l'heure actuelle.

```
 N E W - Y O R K 
 ÉTATS-UNIS 
  (SAM) JAN 2,1999 
            0:08
```
 *Remarque: New York, États-Unis* s'affiche par défaut après l'initialisation du système. Pour sélectionner une autre ville, redéfinissez la date et l'heure ou leur format suivant les démarches expliquées dans la section *Menu principal d'installation*.

### **CONNEXION AU PC**

À l'aide d'un câble *Language Teacher* PC-Link (fourni en option) et du logiciel LT PC-Link pour Windows 95/98/NT (fourni avec votre coffret *Language Teacher*) vous pouvez télécharger des données des sections non-linguistiques de votre *Language Teacher<sup>®</sup> EFR630T* vers et de votre ordinateur.

- *Remarque:* LT PC-Link pour Windows 95/98/NT doit être installé sur votre PC avant l'utilisation de cette fonction. Pour obtenir de l'aide sur l'installation, veuillez consulter la section *Help* de l'application.
- À l'aide du câble spécial connectez votre Language *Teacher® EFR630T* à un ordinateur.
- Sélectionnez <sup>(1) </sup> dans le *Menu d'icones* pour ouvrir la section *Connexion au PC.*

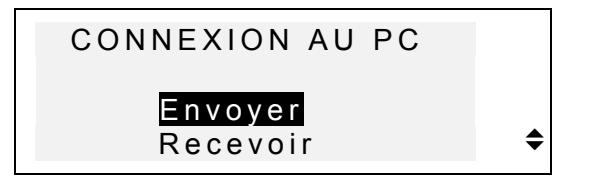

- Choisissez la direction de téléchargement, par exemple, *Envoyer*.
- Sélectionnez une section non-linguistique pour en télécharger les données vers l'ordinateur. Le message de veille sera affiché:

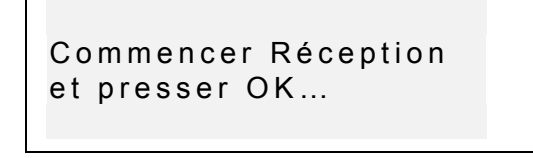

- Démarrez l'application PC-Link sur votre ordinateur et choisissez la direction de téléchargement "complétant" celui de l'appareil (*Recevoir* dans cet exemple). Laissez-vous guider.
- En appuyant sur ENTER démarrez le téléchargement d'abord sur la partie qui reçoit les données, puis sur celle qui les envoie. Les messages de traitement apparaîtront dans les deux applications.
- $\bullet$  Le total des données téléchargées sera annoncé.
	- 48

 *Note:* Sauvegardez toujours toutes vos données importantes! **Le producteur décline toute responsabilité pour les données perdues ou altérées.**

### **FONCTIONS SUPPLÉMENTAIRES**

#### **Intensité sonore**

La commande d'intensité sonore est située sur la tranche gauche du boîtier de *Language Teacher EFR630T*.

#### **Prise secteur**

*Language Teacher EFR630T* est équipé d'une prise secteur située sur la tranche droite du boîtier. **L'utilisation d'une source d'alimentation impropre peut entraîner l'endommagement de l'appareil et l'annulation de la garantie.** 

# **Prise de Connexion au PC**

La prise de connexion au PC est située sur la tranche droite de *Language Teacher EFR630T* au-dessus de la prise secteur.

*P* Remarque: Pour commander un adaptateur compatible courant alternatif/courant continu ou un câble de connexion au PC, veuillez contacter votre revendeur ou un des bureaux de service clientèle Ectaco dont la liste figure à la fin de ce mode d'emploi.